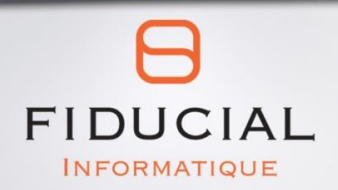

# Vulcain Extraction fichier client

Novembre 2020

 $V1.0$ 

#### Table des matières

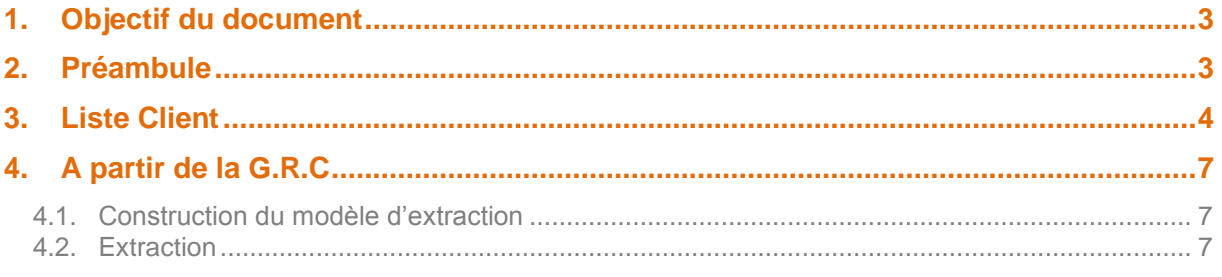

### <span id="page-2-0"></span>1. Objectif du document

Ce document a pour objectif de vous expliquer comment intégrer extraire vos données clients afin de faire un mailing extérieur au logiciel.

Bonne lecture !

### <span id="page-2-1"></span>2. Préambule

Il existe plusieurs possibilités pour effectuer cette action.

Ce document va expliquer les deux principales.

- Liste client
- Extraction via GRC

### <span id="page-3-0"></span>3. Liste Client

Prendre l'option « Mes Données, Client et Véhicules, Editions, Liste des clients ».

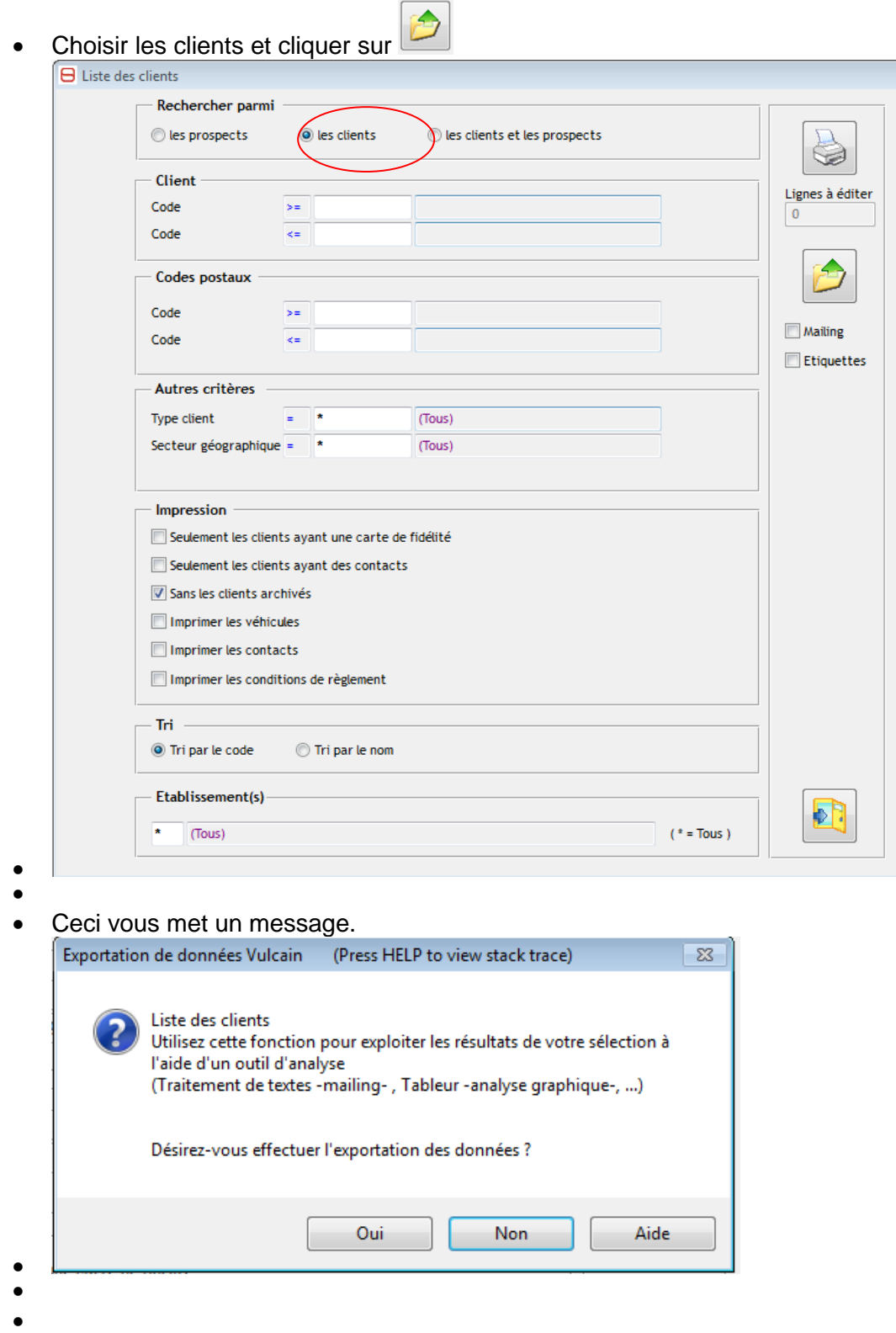

 Vous confirmez et un autre message vous signale où a été généré le fichier (le répertoire n'est pas obligatoirement celui spécifié dans l'exemple).

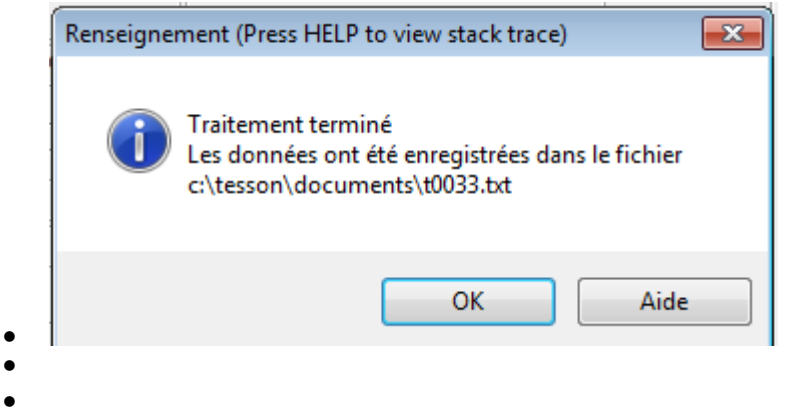

- Il vous faut récupérer le fichier dans le répertoire concerné.
- Afin de connaître la structure du fichier, il vous faut aussi récupérer le fichier « schéma.ini ».

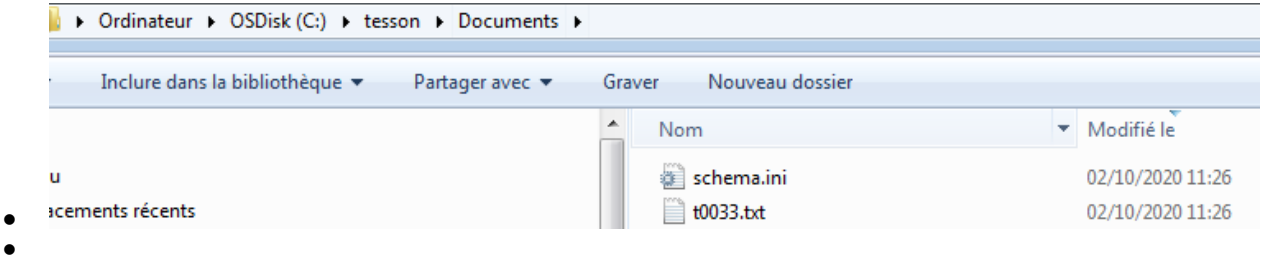

Le descriptif est le suivant :

- Col1= "C" pour client et "P" pour Prospect
- Col2= Code client
- Col3= Type
- Col4= Nom et prénom
- Col<sub>5</sub>= Adresse 1
- Col6= Adresse 2
- Col7= Code postal
- Col8= Ville
- Col9= téléphone bureau
- $\bullet$  Col10= Fax
- $\bullet$  Col11= Fax 2
- Col12= téléphone domicile
- Col13= Téléphone portable
- $\bullet$  Col14= Mail
- Col15= Condition de remise
- Col16= Taux de remise pièce
- Col17= Taux de remise M.O
- Col18= Date de création du client dans la base
- Col19= Etablissement de création
- Col20= Topeur véhicule
- Col21= Code client dans le véhicule
- Col22= Libellé de la marque
- Col23= Immatriculation
- Col24= Gamme
- Col25= Modèle
- Col26= VIN
- Col27= Châssis
- Col28= Kilométrage
- Col29= date derière réparation
- Col30= Date 1ère Mise en circulation
- Col31= Energie
- Col32= Puissance Fiscale
- Col33= Type
- Col34= Non utile
- Col35= Non utile
- Col36= Non utile
- Col37= Non utile
- Col38= Non utile
- Col39= Non utile
- Col40= Non utile
- Col41= Non utile
- Col42= Non utile
- Col43= Non utile
- Col44= Non utile

Ce fichier « t0033.txt » peut être pris sous excel pour traitement

## <span id="page-6-0"></span>4. A partir de la G.R.C

#### <span id="page-6-1"></span>4.1. Construction du modèle d'extraction

- Prendre l'option « G.R.C, Mes données, Modèles d'extraction ».
- Choisir format « Excel » ou « Txt »
- Mettre un code, un libellé
- Choisir pour le client, les zones souhaitées en faisant un double clic dans le cadre du bas

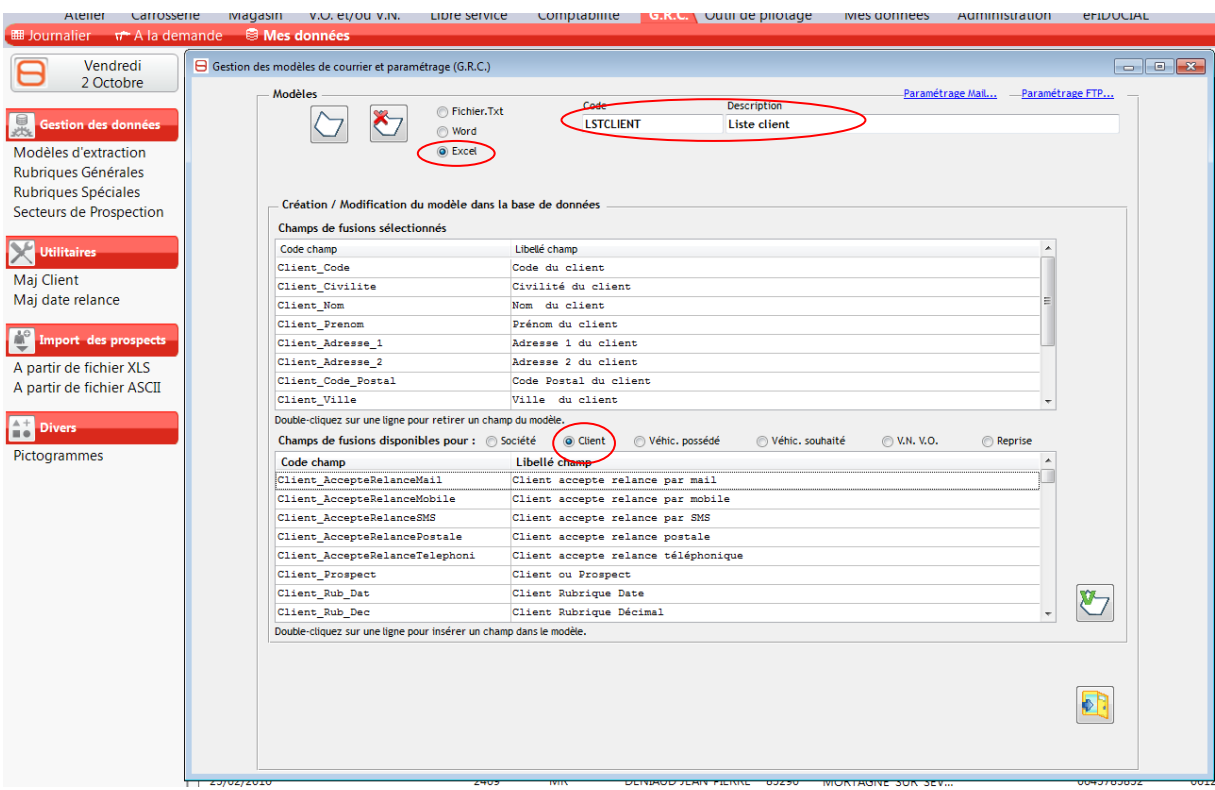

 $\bullet$  Une fois toutes les zones saisies, cliquez sur

#### <span id="page-6-2"></span>4.2. Extraction

- Prendre l'option « G.R.C, Journalier, Sélection des clients et prospects »
- Cliquez sur client
	-
- $\bullet$  Cliquez sur
- Confirmez
- $\bullet$

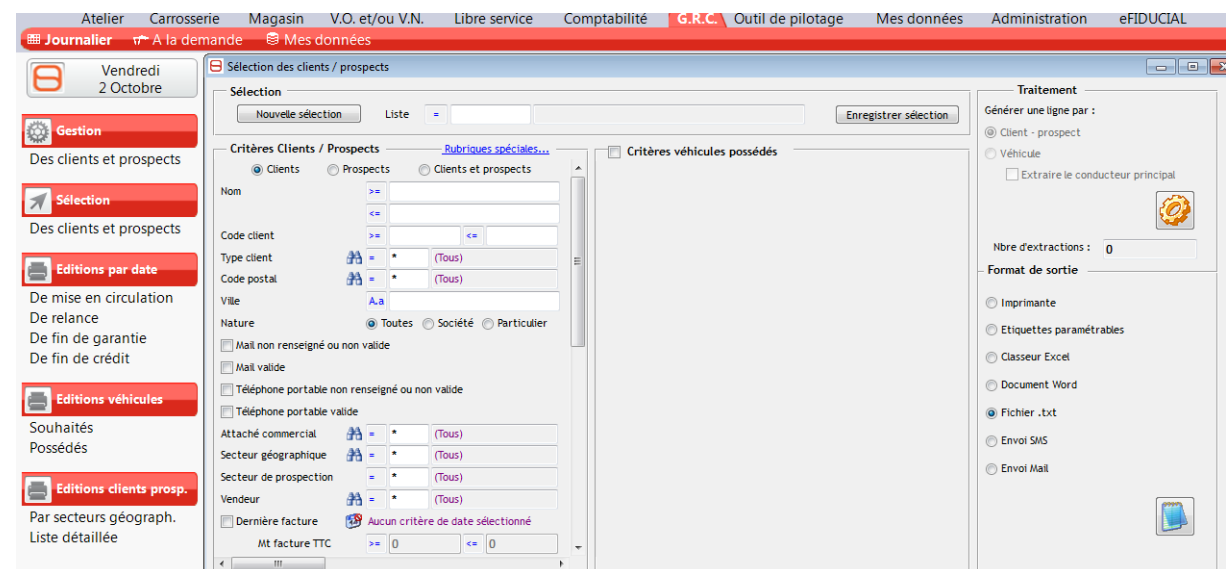

Confirmez le message ci-dessous

 $\bullet$ 

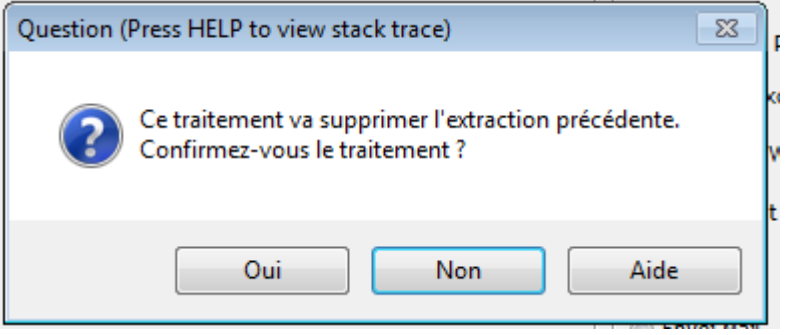

#### Répondre « Non » ci-dessous

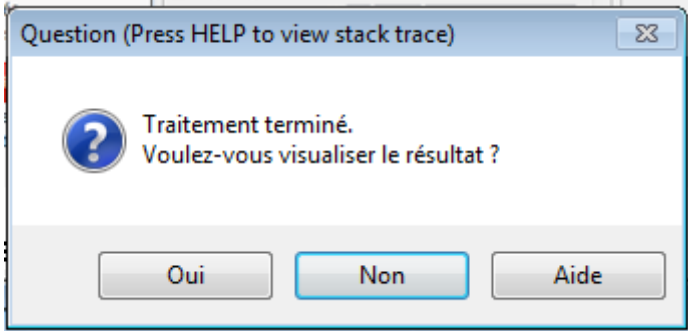

Choisir «Excel » et cliquer sur icône

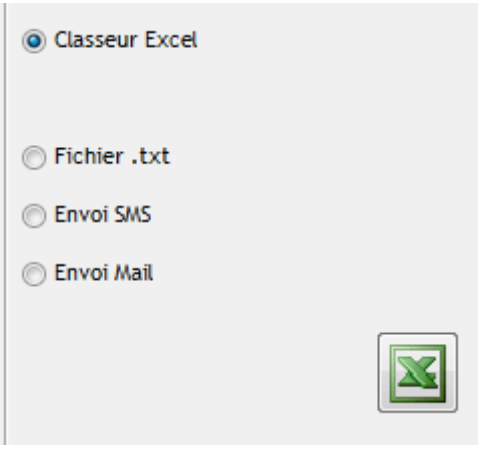

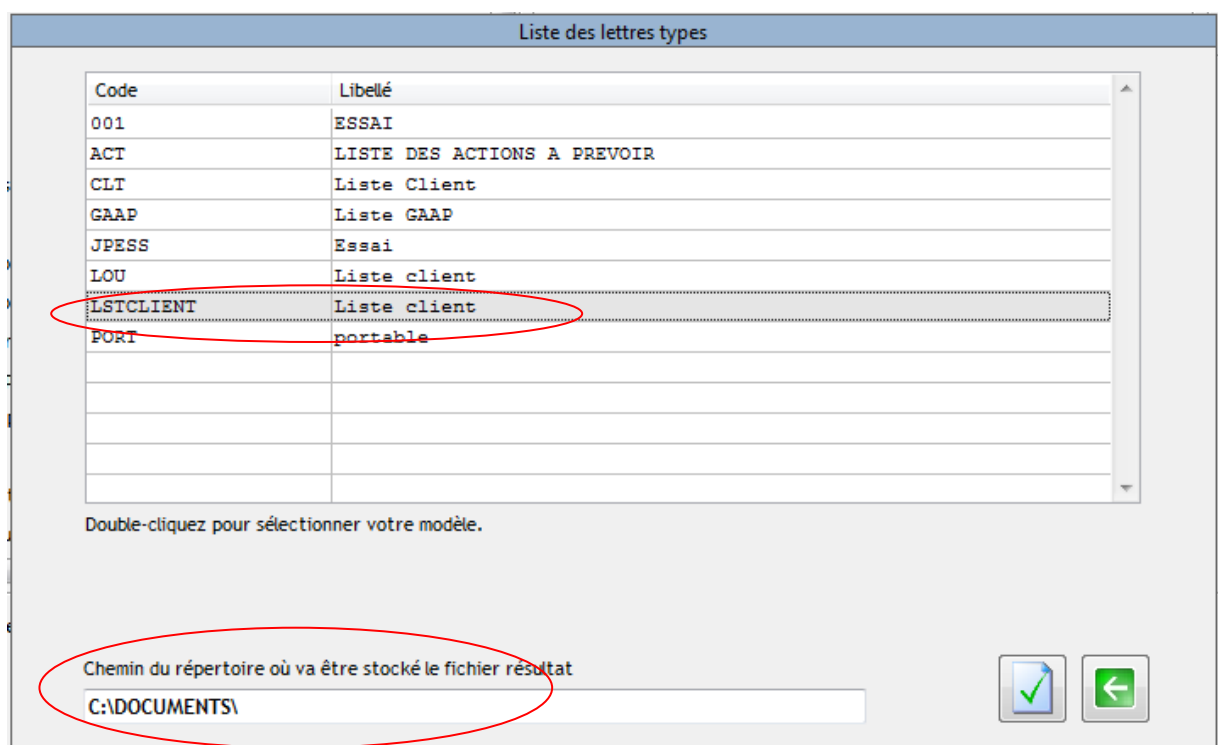

Dans la liste des modèles, prendre le vôtre et choisir le répertoire

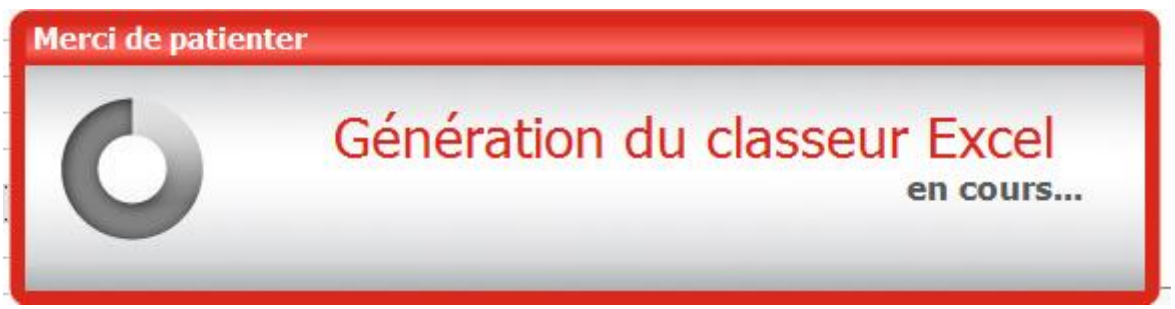

Vous retrouver le fichier dans le répertoire

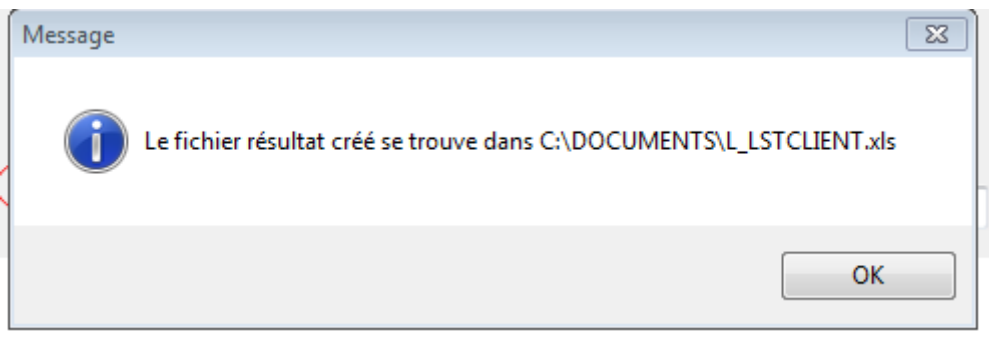

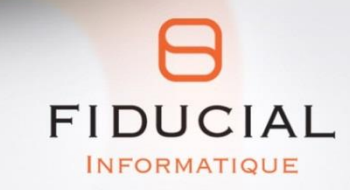

30 rue Sergent Michel Berthet C.S.50102 69266 LYON CEDEX

Contact: 0825 08 02 01 Service commercial: 0825 00 96 16 Courriel: contact.informatique@fiducial.fr<br>Web: www.fiducial.biz